# 河南省老干部大学 手机报名操作指南

河南省老干部大学手机报名在微信小程序"河南省 老干部大学智慧云平台"上进行,包括进入小程序、注 册登录、实名认证、选课报名四个步骤。

一、进入小程序

首次进入:手机微信扫描下方小程序码或手机微信 搜索"河南省老干部大学智慧云平台"进入小程序。

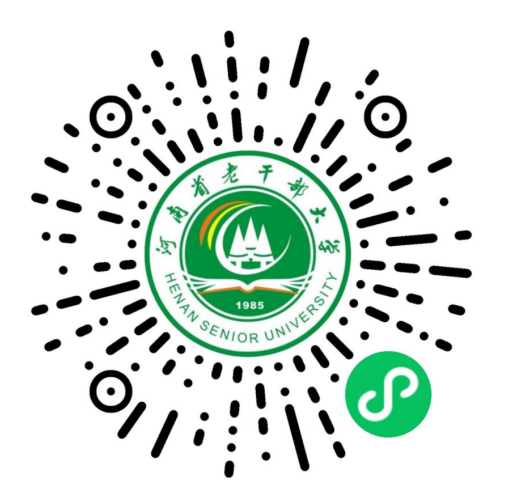

小程序码

再次进入:打开微信,手动下滑屏幕,在"最近使 用"的小程序栏点击选择"智慧云平台"图标。

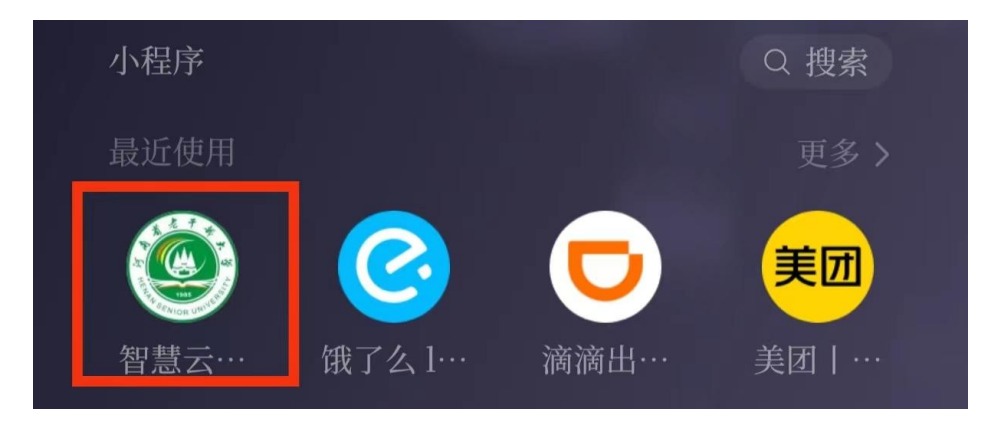

二、注册登录

## 1.点击界面右下角【我的】

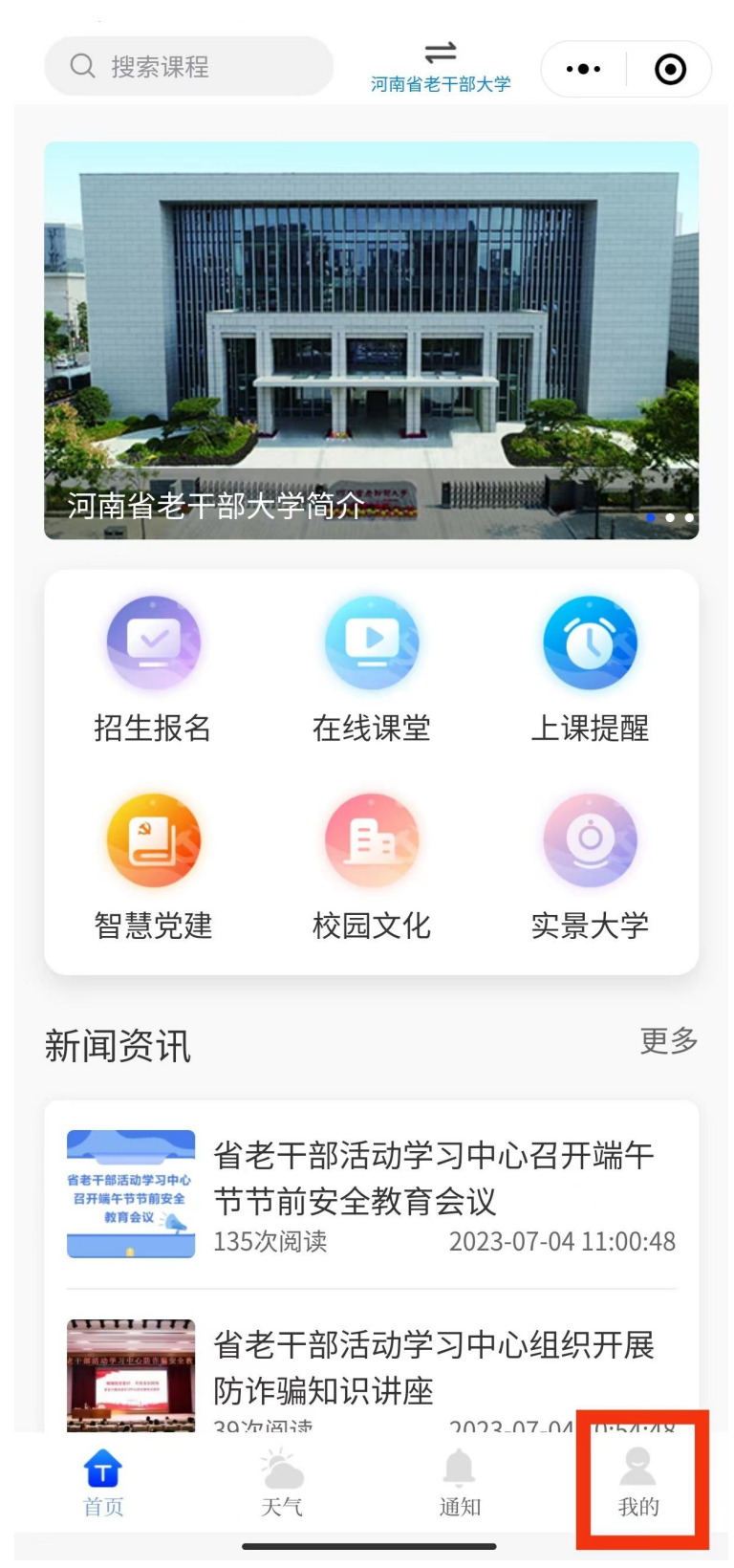

## 2.点击未登录框进入登录界面

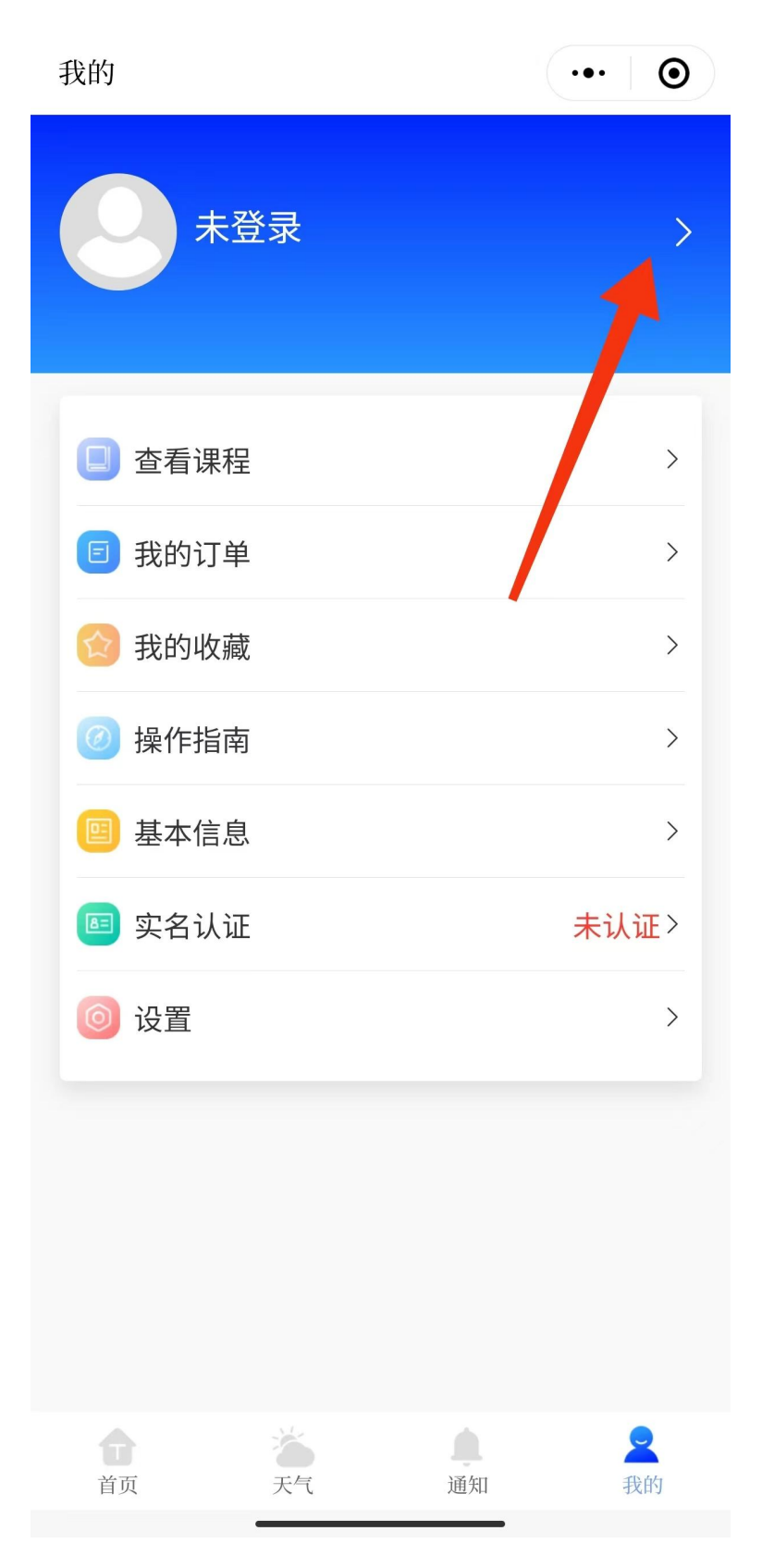

3.输入手机号,获取验证码,勾选《用户协议》和 《隐私政策》,输入验证码,点击【登录】。

 $\left(\cdots\right)$ 

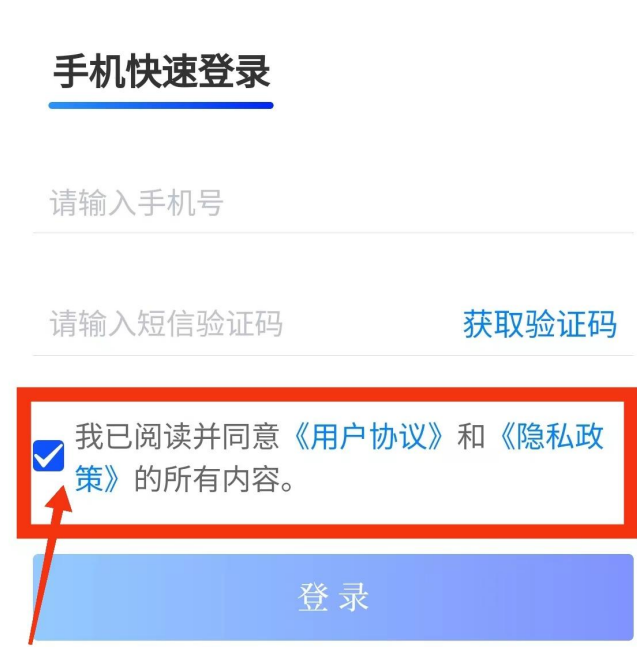

## 4.点击【选择学校】

く 登录

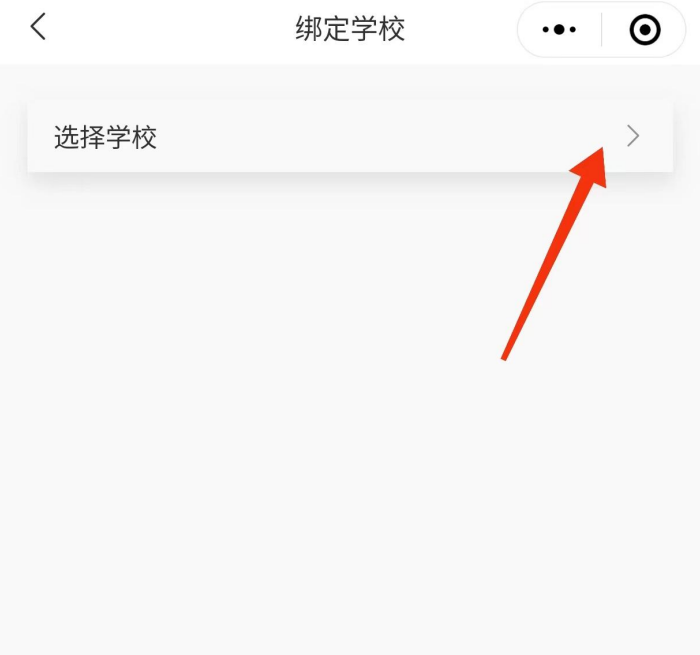

 $\overline{\left\langle \right\rangle }$  $\overline{\odot}$ 绑定学校  $\dddot{\bullet}$  $\overline{\phantom{a}}$ 选择学校 确定 取消 河南省老干部大学

5. 选择【河南省老干部大学】进行绑定。

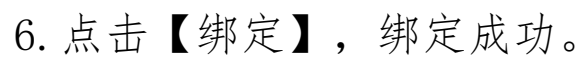

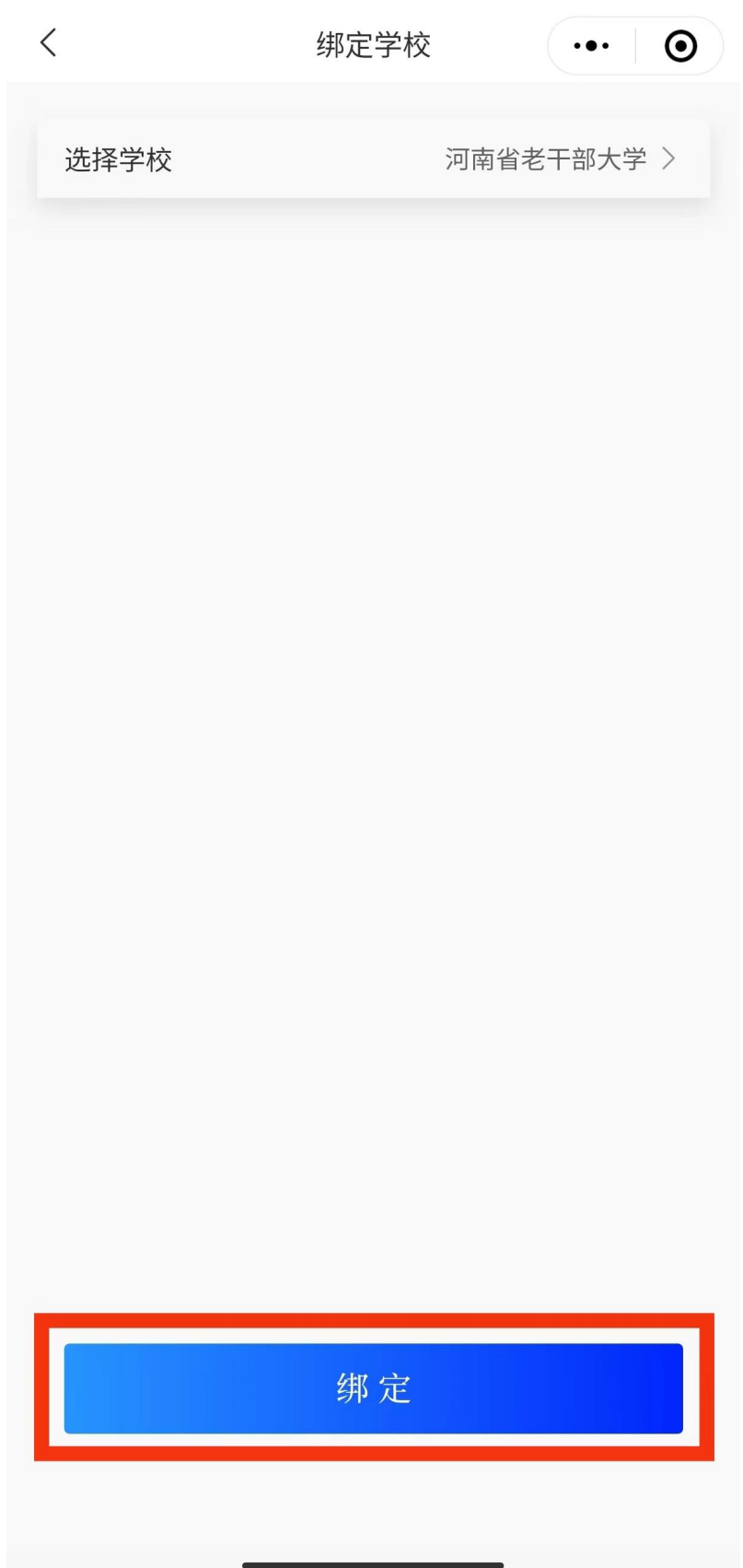

## 三、实名认证

1.点击界面右下角【我的】,点击【实名认证】。

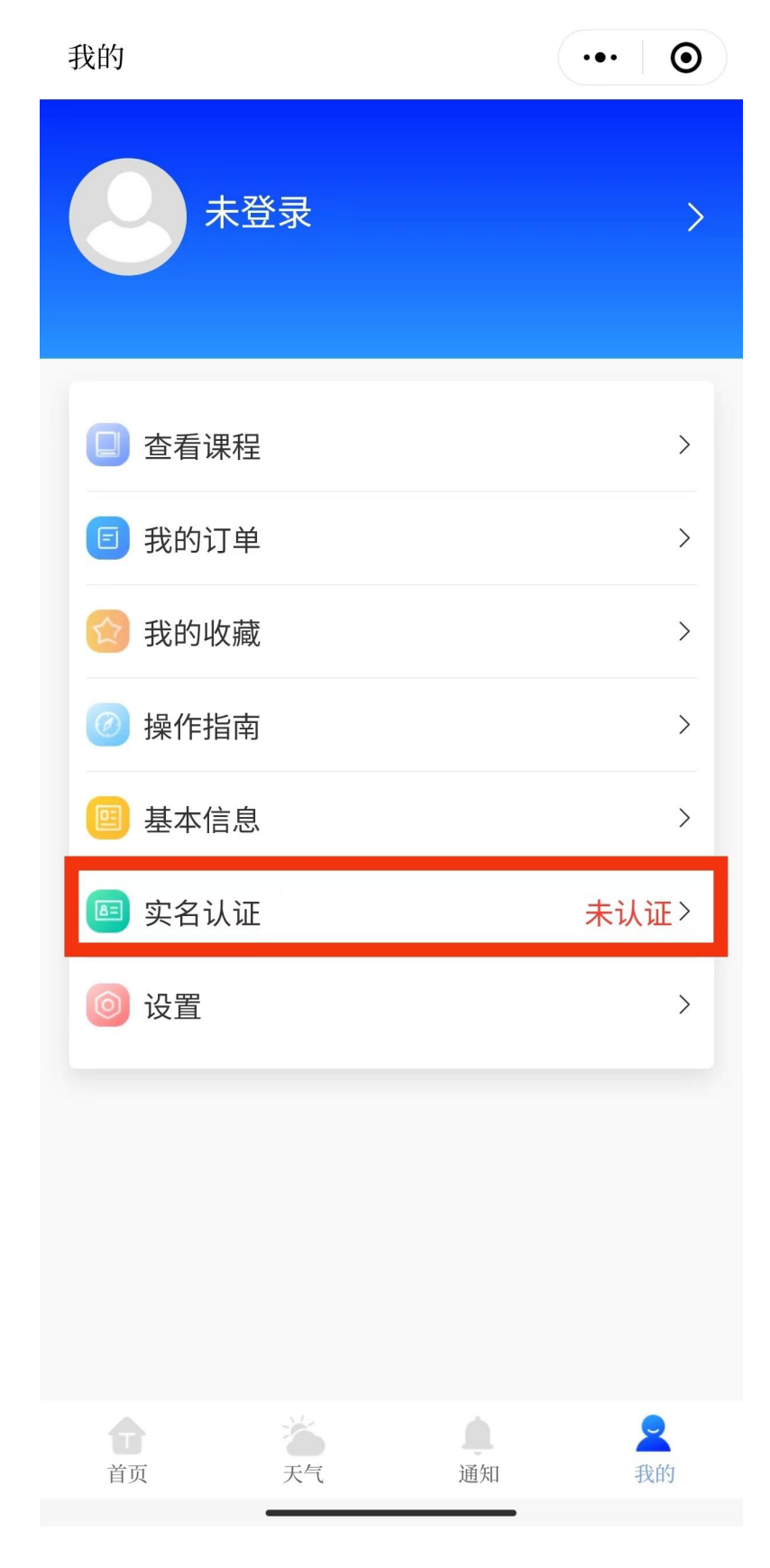

2. 填写基本信息,按要求填写后点【保存】,带\*号 为必填项。

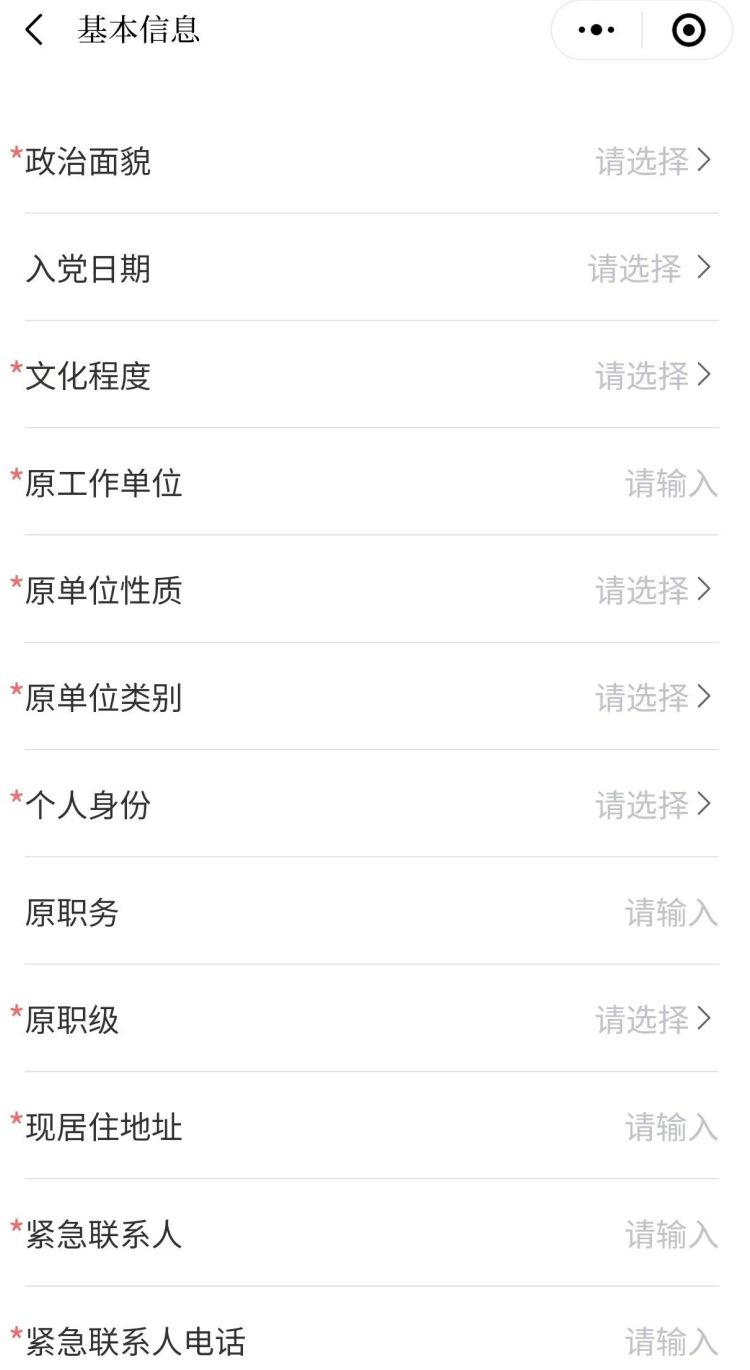

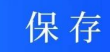

## 3.上传身份证信息,点击【下一步】

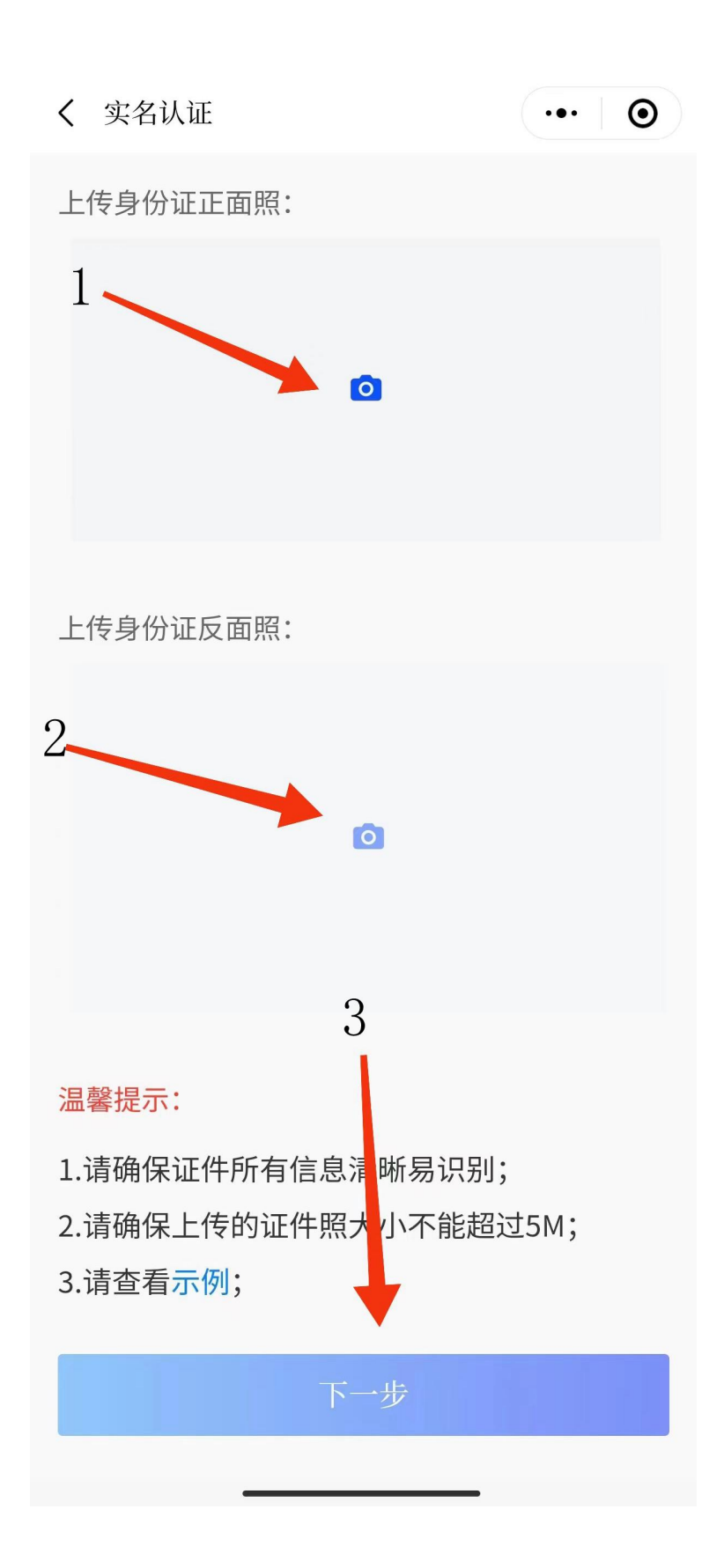

## 4.点击【提交】,上传成功。

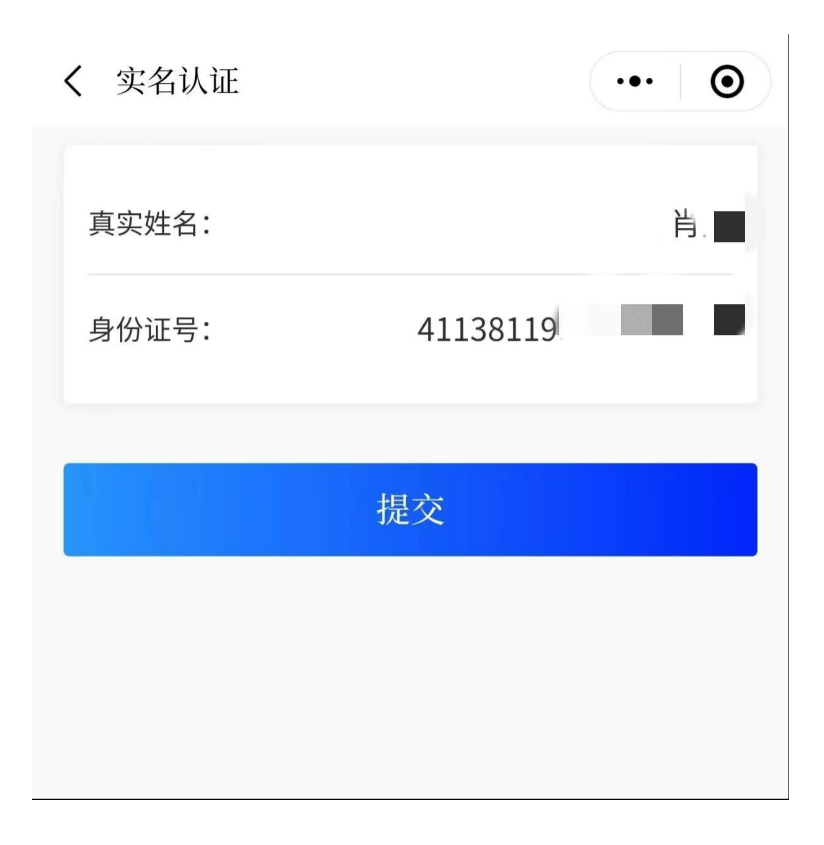

5.阅读并勾选《全部协议》,点击【快速验证】开 始人脸认证。

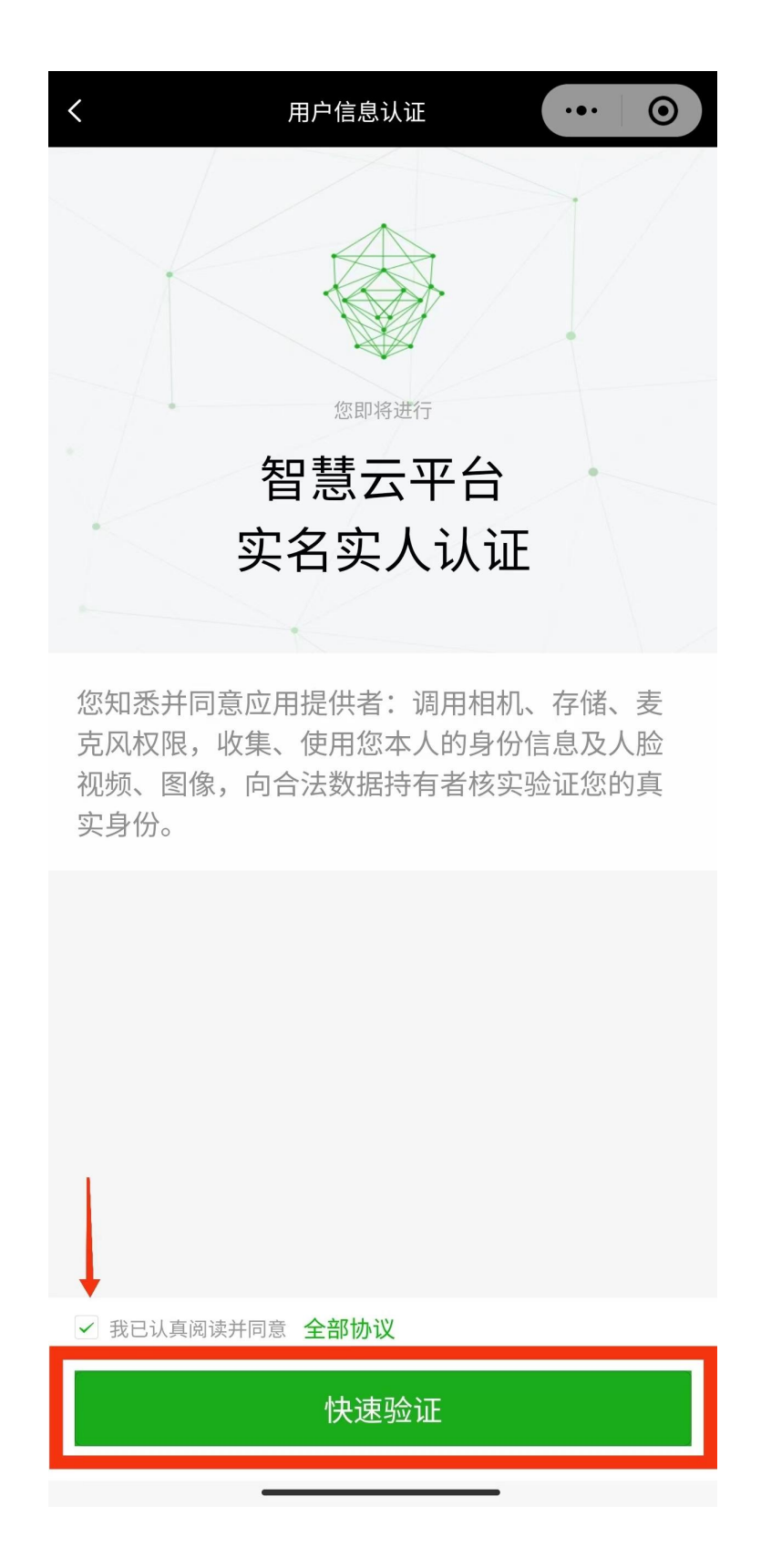

6.勾选《个人信息处理规则》,点击【下一步】识 别人脸,认证成功。

 $\,$   $\,$   $\,$ 

3 河南省老干部大学智慧云平台 申请使用

人脸识别功能验证你的身份信息, 请确保为 本人操作

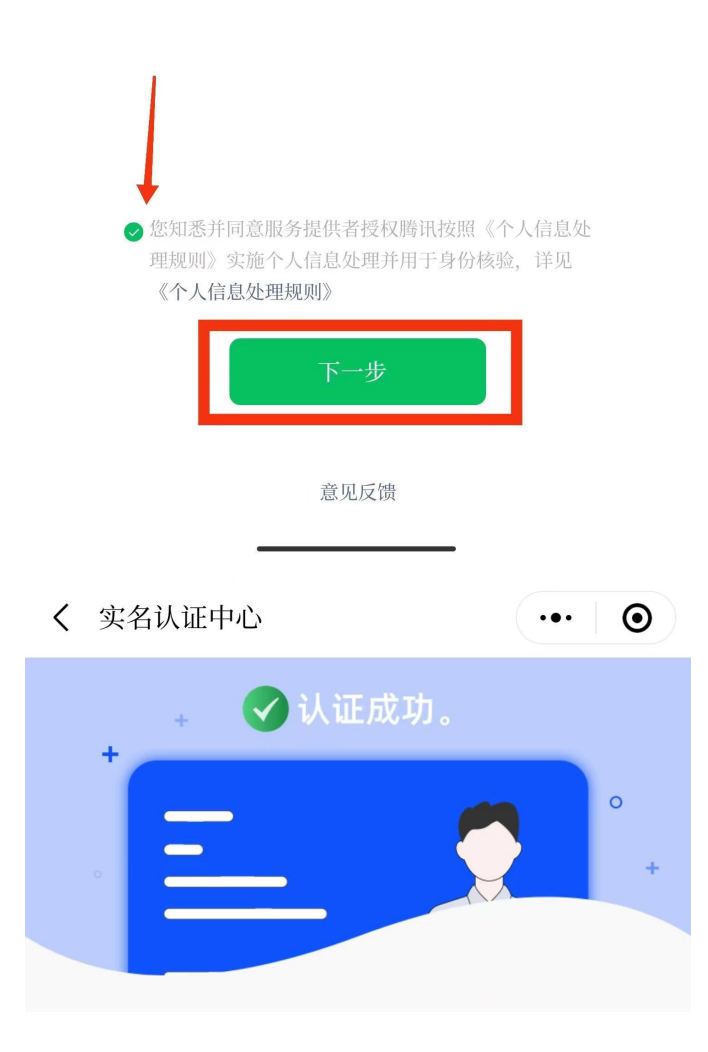

## 四、选课报名

1.点击下方【开始选课】,阅读并同意《网络报名 协议》、《安全责任确认书》后进入《招生简章》页面。

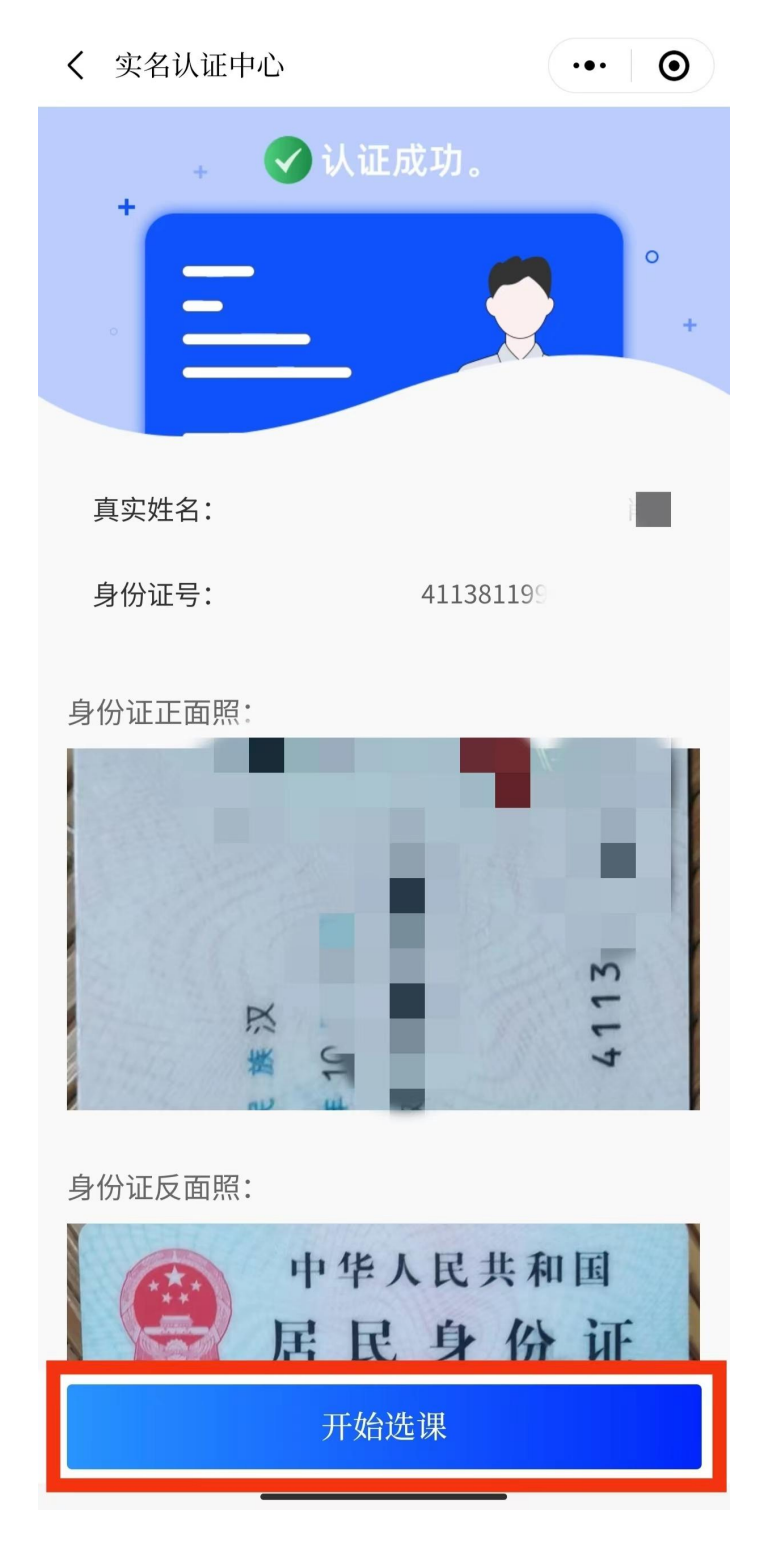

#### 2.点击【开始选课】

〈 招生报名

 $\cdots$  0

招生简章 洗课报名 我的课程

## 河南省老干部大学2023-2024学年 招生简章

河南省老干部大学是由中共河南省 委老干部局主管的一所多学科、多层 次的综合性老年大学。多年来, 在省 委省政府的亲切关怀和重视支持下, 学校秉承"增长知识、丰富生活、陶 冶情操、促进健康、服务社会"的宗 旨,走出了一条规范化、信息化、精 准化办学之路。新校建筑面积近3万平 方米,现开设11个系、77个专业,每 年可提供近2万个学位满足老同志学习 需求。学校教学环境一流, 教学质量 优良, 校园文化生活丰富, 是实现老 有所教、老有所学、老有所为、老有 所乐, 提高老年人生命和生活质量的 重要平台和精神家园。

2023-2024学年拟开设声乐、器 乐、书法、绘画、摄影、京剧、豫 剧、朗诵、播音主持、中国古典文

开始选课

3. 根据"系别"选择"课程"。点击任课教师头像, 可查看教师个人简介。

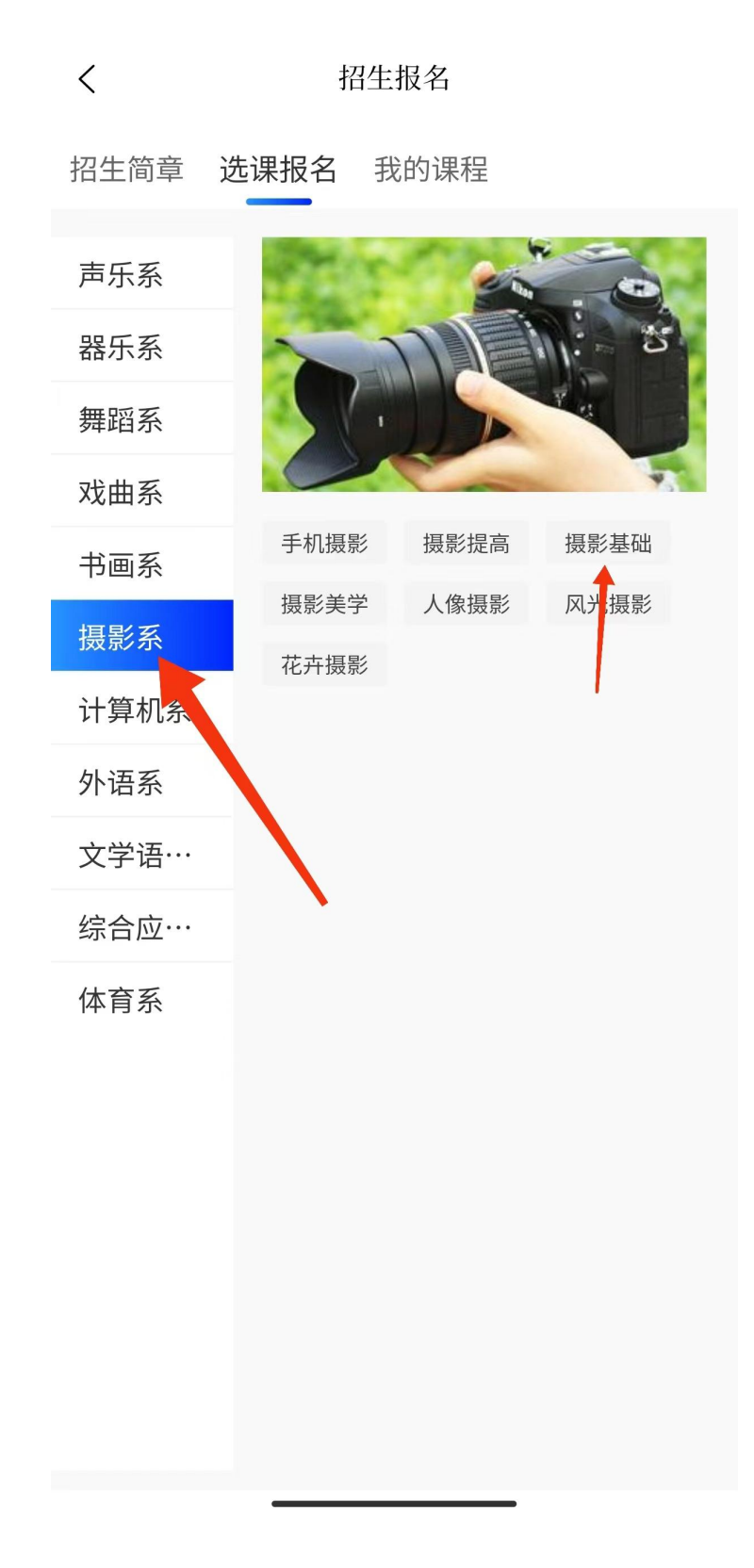

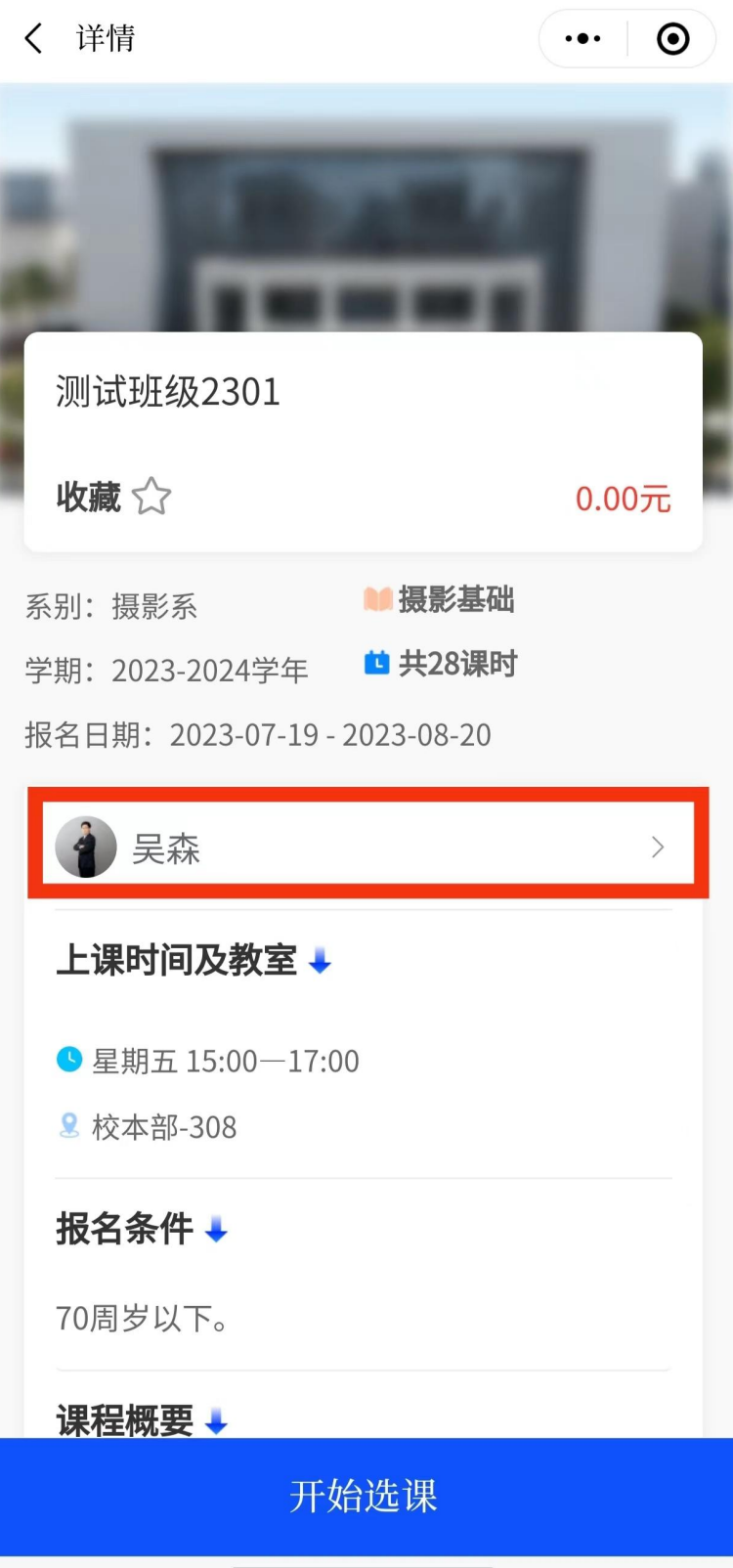

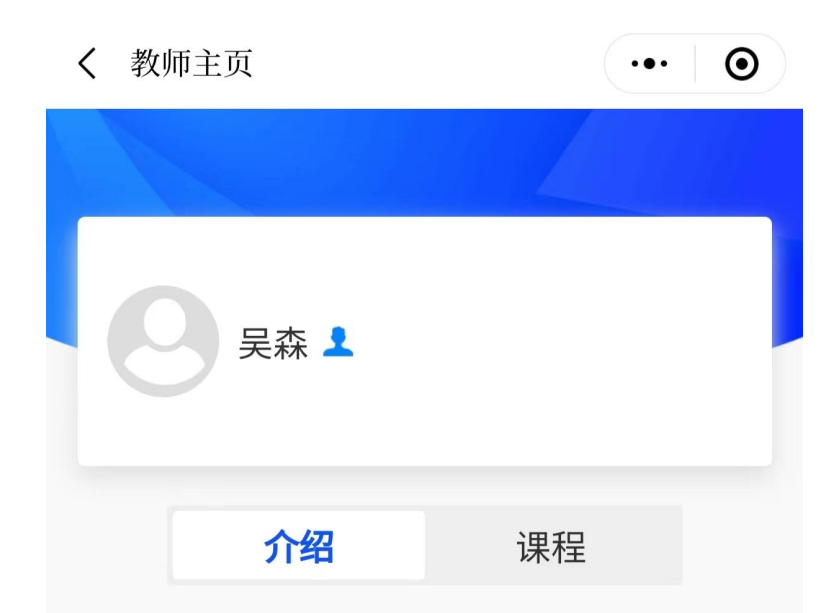

教师简介:

本科学历,毕业于河南农业大学。高级工程师, 河南省摄影家协会理事, 河南省摄影家协会会 员,郑州市摄影家协会理事,郑州市航拍协会秘 书长, 三水影像课堂创办人。曾任河南省摄影家 协会网站郑州站站长。

4. 点击"所选班级"

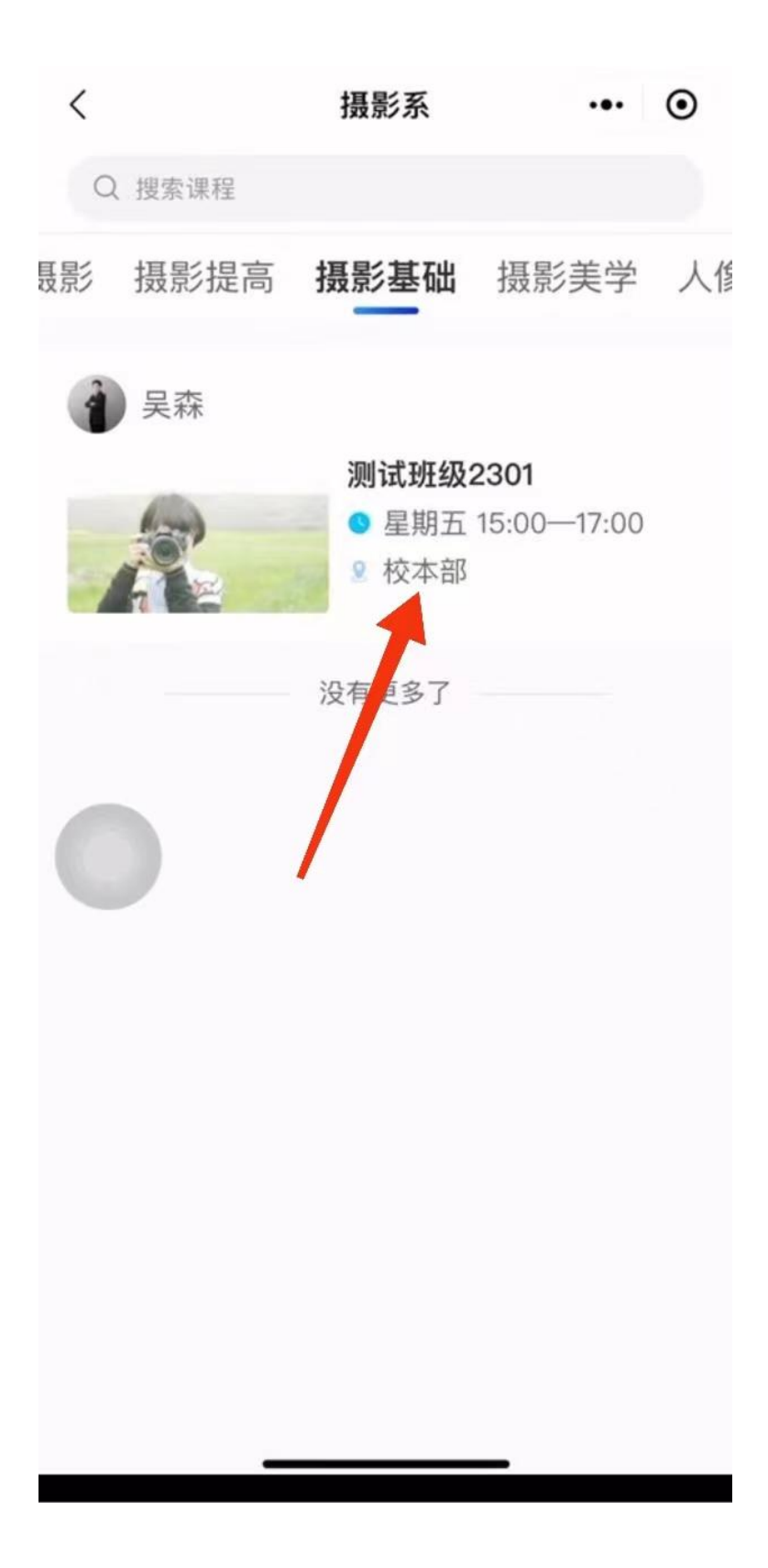

5. 认真查看班级"报名条件"后【开始选课】

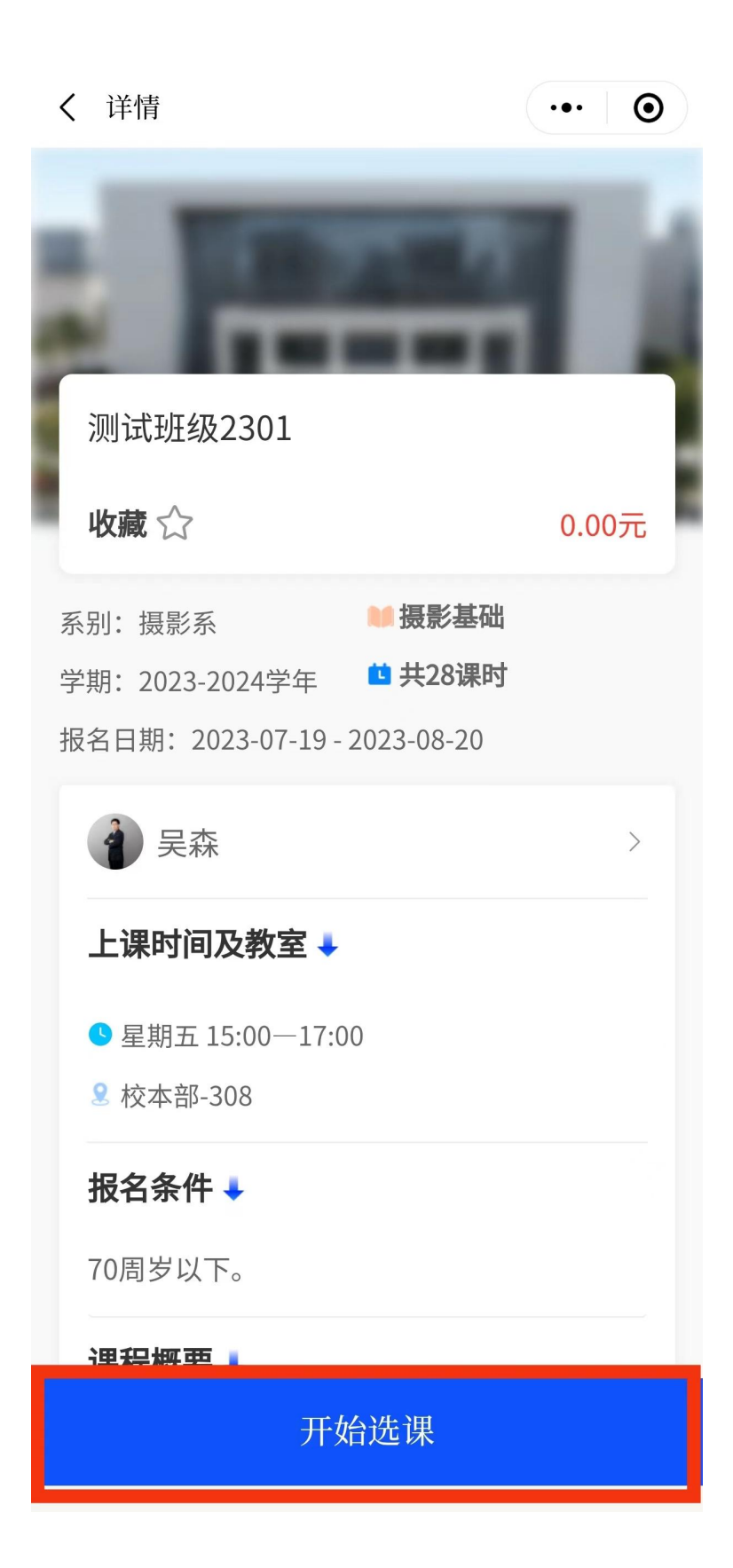

6.若需换班,须在此环节右上角点击【移除】,所 选班级保留 24 小时。

如需继续选课,重复上述步骤。(每人限报 3 门课 程)

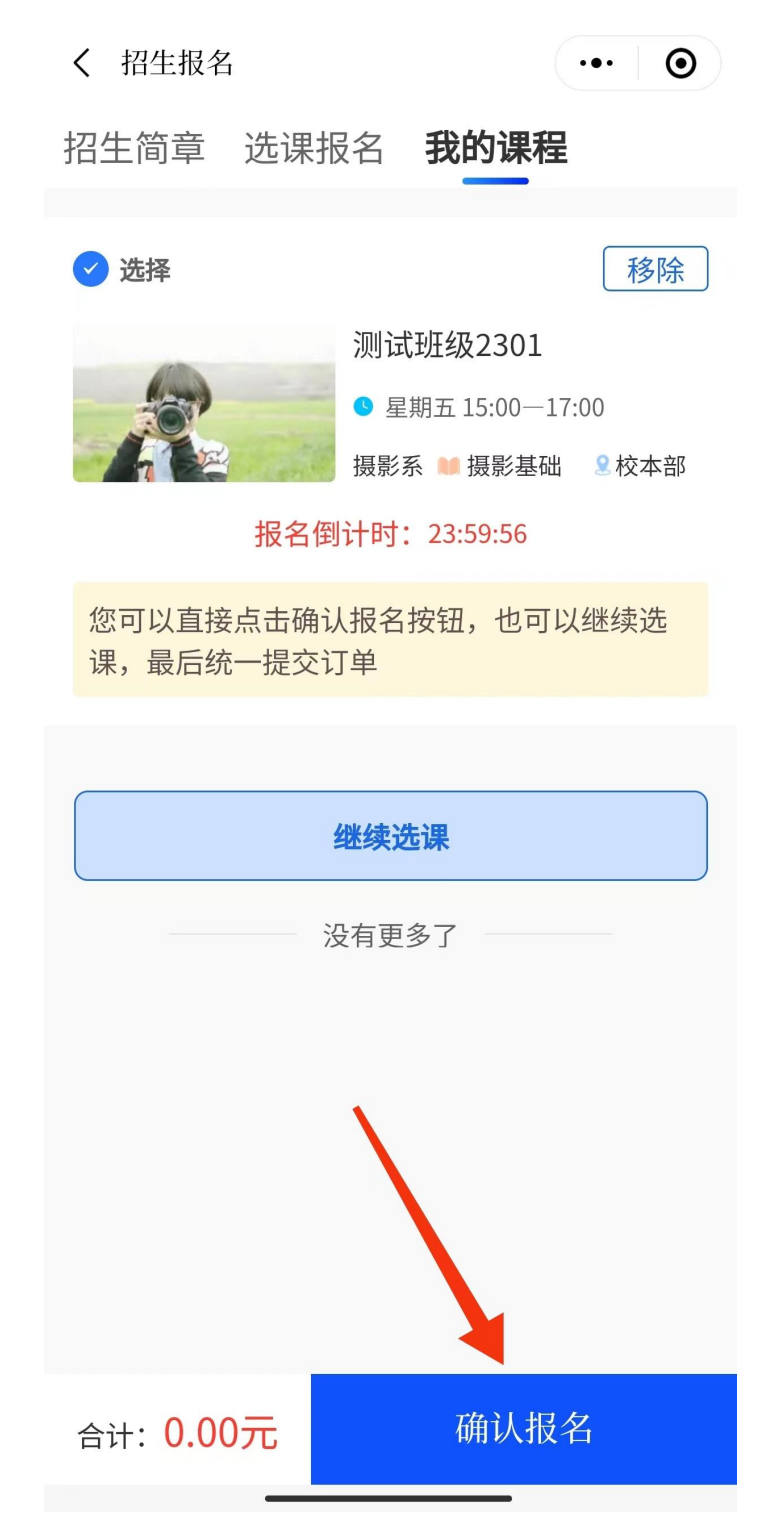

在此温馨提醒:请慎重选择班级,【确认报名】后 无法调课退课。点击【我知道了】,再次点击【确认报 名】,报名成功。

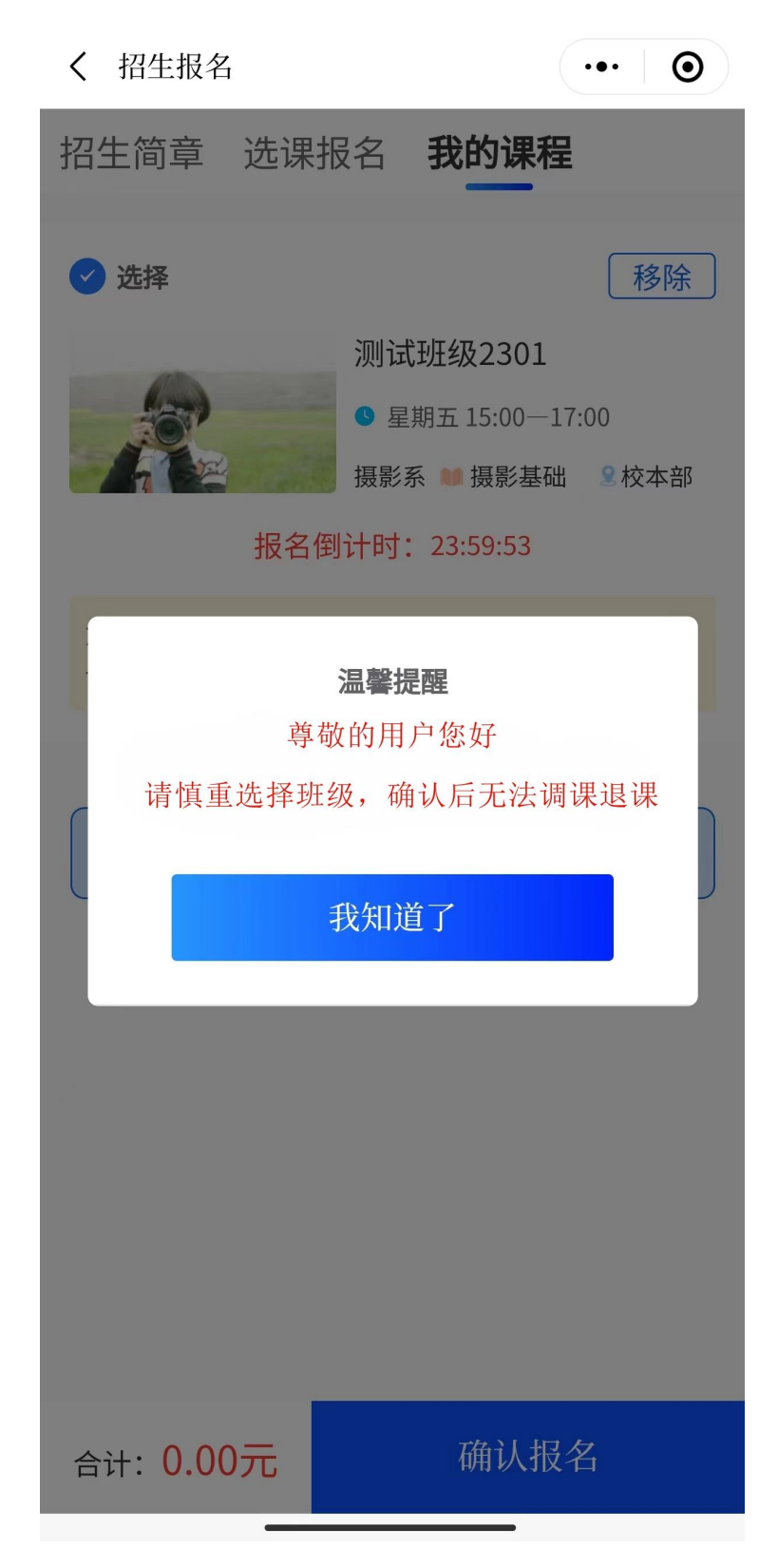

7.直接点击【查看我的课程】,即可查看您所选报 的所有班级。如需再次查看,点击【我的课程】。

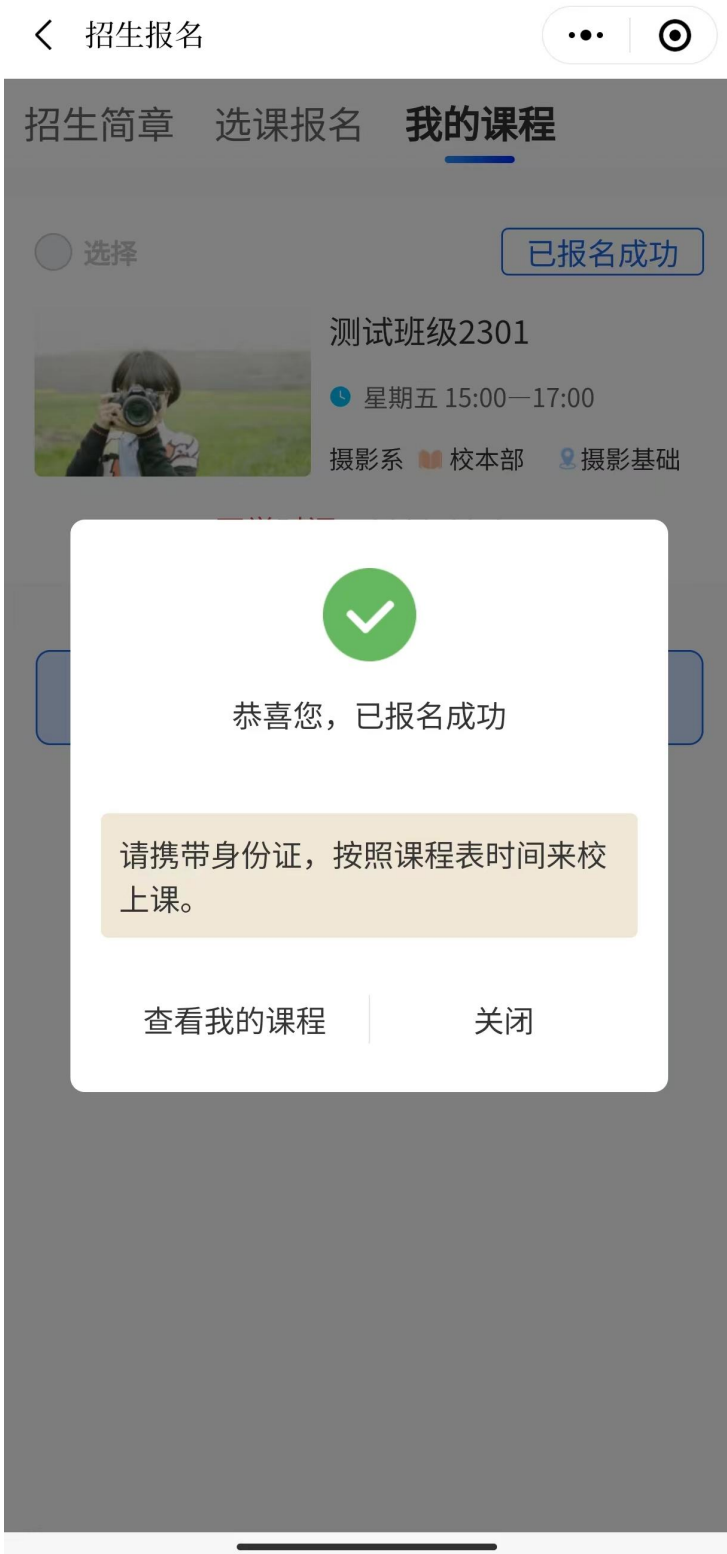

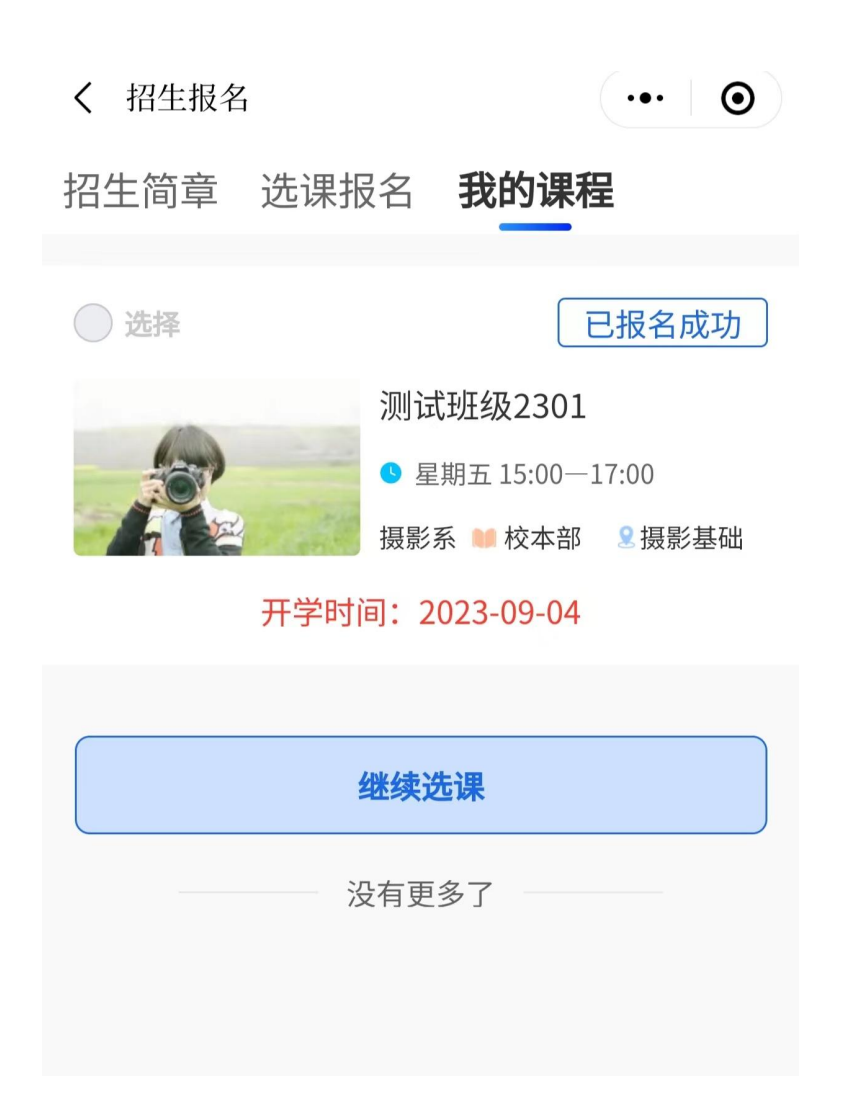

## 以上是报名流程,感谢观看!